# 5. Wi-Fi Setup

Download and install the Hi-Fly app by scanning below QR code, or search "Hi-Fly" in the App Store (iOS devices) / Google Play (Android devices).

Open the App and follow the on-screen guide to set up your Wi-Fi audio network.

**Note:** If you use the Ethernet connection, no network setup is required. Just open the app and the device is ready for use!

\*Analog input signal can be shared with other Wi-Fi audio devices in Multi-Room mode.

\*For additional information, see the Hi-Fly Audio App Guide and Product Manuals online at daytonaudio.com.

Scan to download for iOS

Scan to download for Android

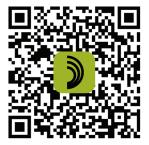

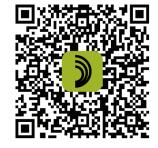

WI-FI BLUETOOTH MULTI-ROOM STREAMER WITH IR REMOTE

Model: WBA28 Quick Start Guide

DALONN

Ø

WIFI

**5-Year Limited Warranty** See daytonaudio.com for details

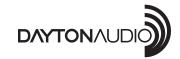

**daytonaudio.com** tel + 937.743.8248 info@daytonaudio.com

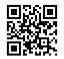

705 Pleasant Valley Dr. Springboro, OH 45066 USA

## Dayton Audio®

# 1. Contents

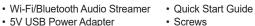

- 5V USB Power Adapter
- USB to Micro USB Cable
- 3.5mm Male to RCA Cable
- 3.5mm to Male to Male Cable

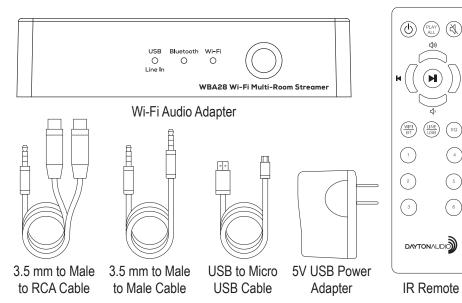

 Mounting Pad IR Remote

# 2. Connections

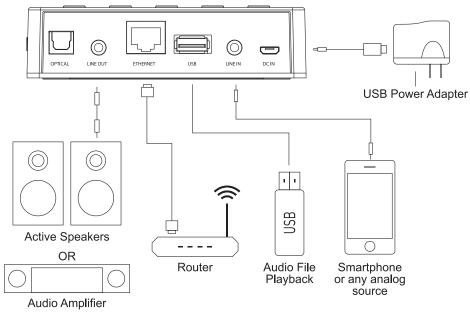

**3. Functions and Controls** 

#### USB Bluetooth Wi-Fi O O O Line In Wi Fi Audio Streamer WBA28 Wi-Fi Multi-Room Stream 2 $\langle\!\langle\!\langle$ $\gg$ Mode Preset $\bigcirc$ $\bigcirc$ BT Pai PTICAL LINE OUT USB UNEIN DC IN ETHERNE 4 5 (3) 1. Led input source Indicators USB/Line Input, Bluetooth and Wi-Fi

2. WPS Button for network connection and factory reset

## **Button controls:**

Quick press function

( EQ )

( 4 )

(5)

6)

## Long press (hold) function

- Power ON/OFF 3. Mode - changes the input source -
- 4. Preset recall saved presets -- Preset save
- Vol 5. Back 6. Play/Pause -
- BT pairing Vol + 7. Next
- 4. IR Remote
- 1. ON/OFF
- 2. Play All connects/disconnects all Wi-Fi audio devices in multi-room mode
- 3. Mute

5. Volume Up

6. Volume Down

4. Play/Pause

10. EQ-Press to select (Flat, Rock, Pop or Vocal)

9. Audio Source select

7. Next/Forward

8. Previous/Back

- preset EQ options
- - 11. Preset recall 1-6

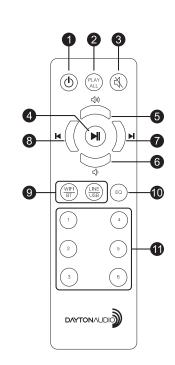

(2)